# 效果代理商入驻合作伙伴平台操作指南 (对外)

# 功能背景:

为提升效果代理商入驻小红书流程效率与标准化程度,小红书合作伙伴平台提供效果代理商线上入驻系统能力,本篇操作指南重点 为各位介绍线上入驻流程与操作步骤。

## 指南目录:

- 一、效果代理商入驻流程
- 二、合作伙伴平台使用介绍
- 三、问题反馈入口

# 一、效果代理商入驻流程

- 【蓝色底色】为效果代理商于合作伙伴平台操作步骤
- 【黄色底色】为小红书员工于CRM系统操作步骤

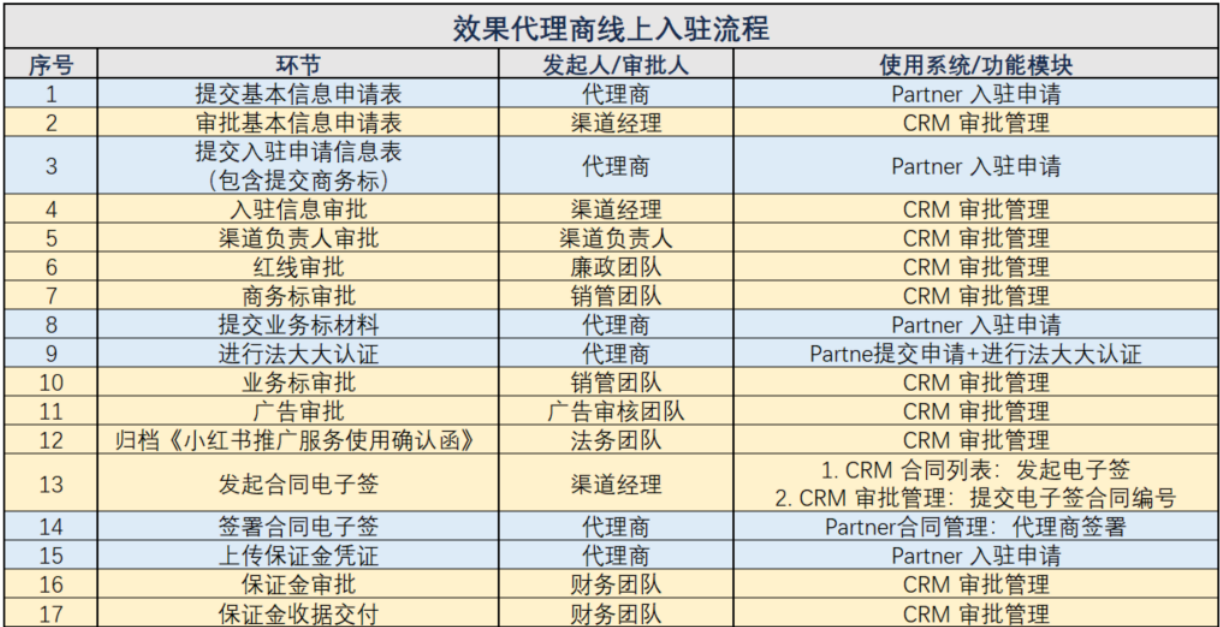

二、合作伙伴平台使用介绍:

操作步骤

- (一) 提交基本信息申请表 (支持电...
- (二) 提交入驻信息申请表 (包含提...
- (三) 提交业务标材料
- (四) 进行法大大电子签章认证
- (五) 签署效果年框合同电子签
- (六) 上传保证金凭证
- (七) 审批完成

#### (一)提交基本信息申请表 (支持电脑/移动端两种方式登录)

Step 1: PC或移动端打开小红书合作伙伴平台 (URL: <https://partner.xiaohongshu.com/login>[\),](https://partner.xiaohongshu.com/login%EF%BC%89%EF%BC%8C%E7%82%B9%E5%87%BB%E3%80%8C%E7%94%B3%E8%AF%B7%E5%85%A5%E9%A9%BB%E3%80%8D)点击「申请入驻」

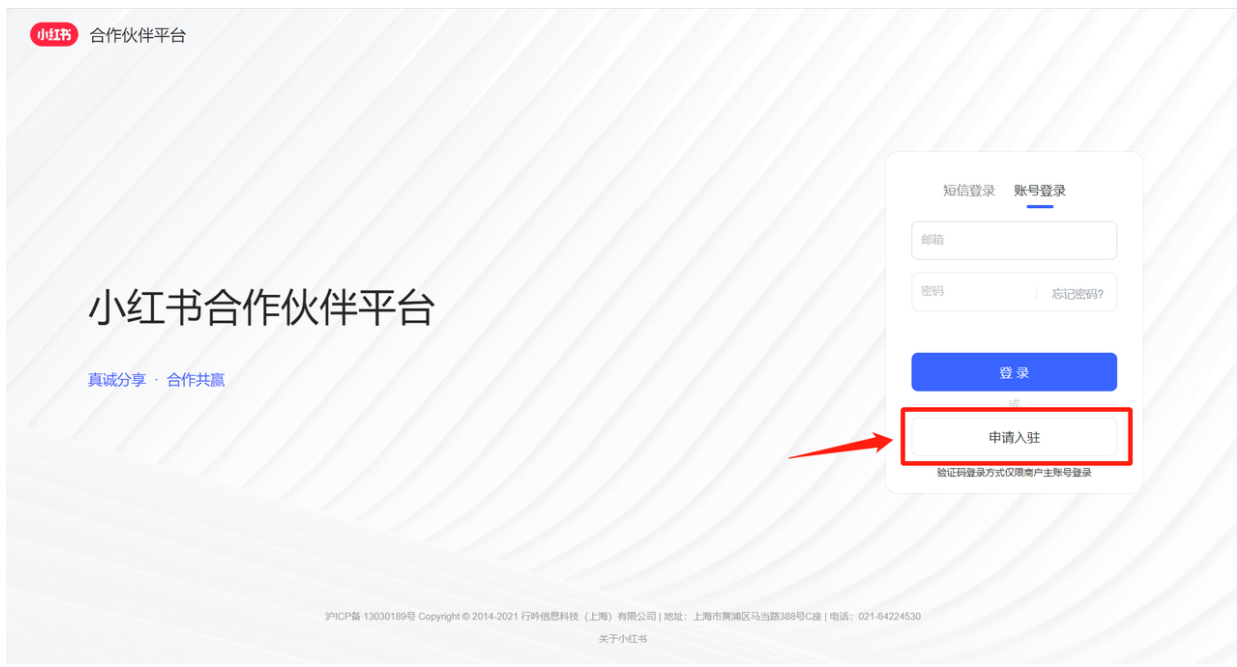

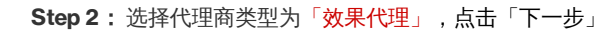

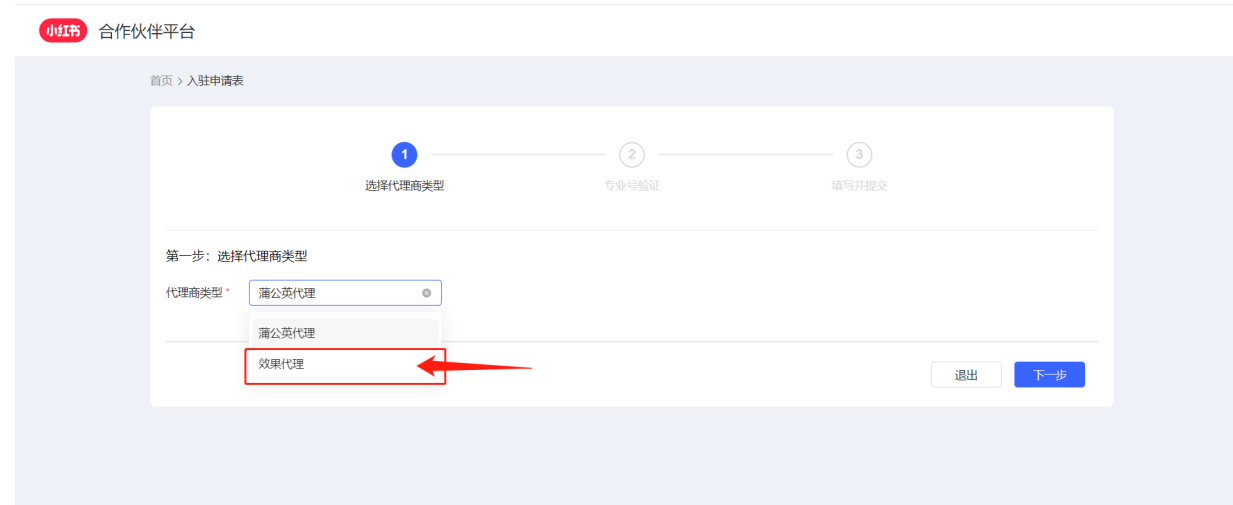

# Step 3: 验证小红书账号,输入接收到的短信验证码 注意:此处验证的绑定账号的手机号,必须是曾经「未认证过专业号」的小红书账号

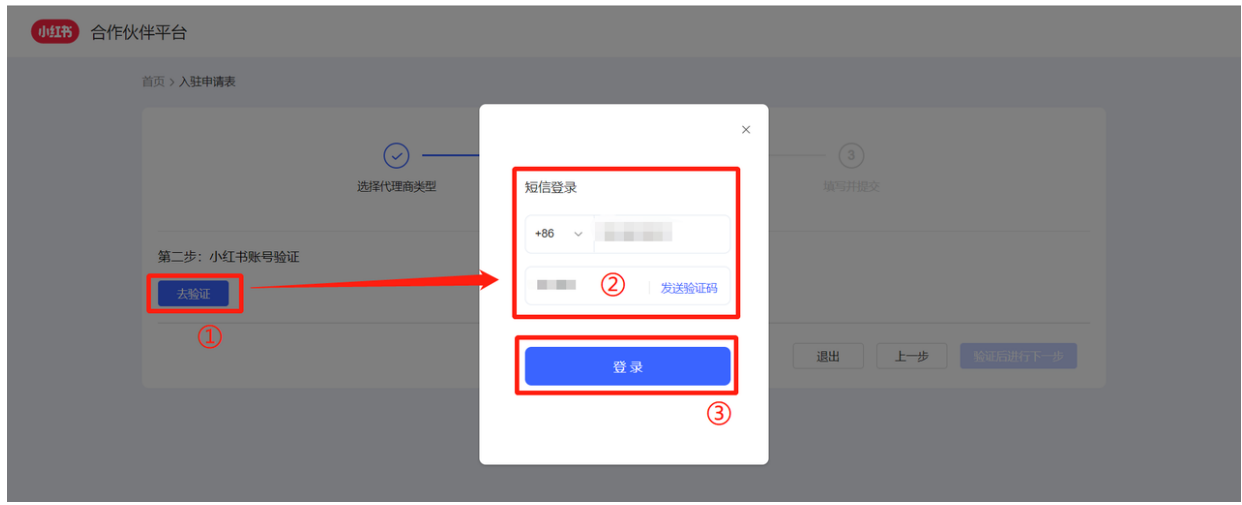

#### Step 4: 填写基本信息申请表, 确保信息准确后点击提交

注意:此处填写的邮箱,将接收登录合作伙伴平台重置密码邮件,后续接收提醒审批进度更新邮件;入驻成功后,该邮箱可以登录 小红书专业号后台进行投放操作,请务必确保此处邮箱填写准确性。

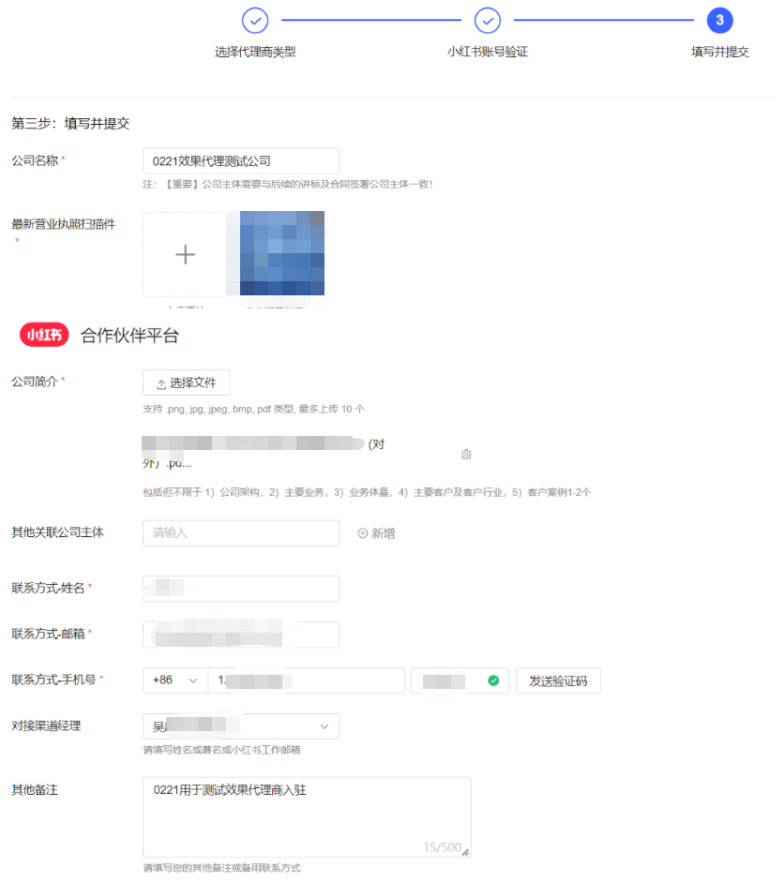

#### Step 5: 提交信息申请表成功后, 等待渠道经理审批完成后, 将通过邮箱提示审批进度, 随后即可进入下一环节操作

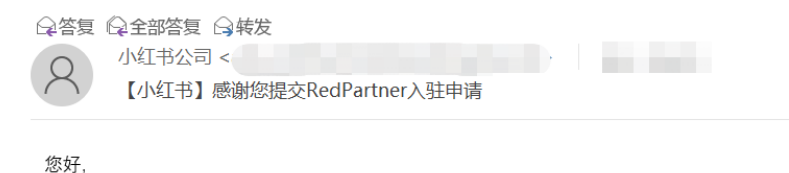

我们已收到您于 2022-02-21 提交的关于 0221 效果代理测试公司 的入驻申请,我们会尽快审查材料推进流程。 您可登录小红书合作伙伴平台查看申请相关进程,链接如下: https://partner.xiaohongshu.com/login 注: 请使用小红书专业号登录。 谢谢! 小红书公司 此邮件为系统自动发送, 请勿回复

#### (二)提交入驻信息申请表(包含提交商务标材料)

第二次登录合作伙伴平台(URL:<https://partner.xiaohongshu.com/login>[\)](https://partner.xiaohongshu.com/login%EF%BC%89%EF%BC%8C%E7%82%B9%E5%87%BB%E3%80%8C%E7%94%B3%E8%AF%B7%E5%85%A5%E9%A9%BB%E3%80%8D)

- 短**信登录:**使用绑定小红书账号的手机号,接收短信验证码进行登录
- 账号登录:提交「基本信息申请表」中,可使用申请表单中的邮箱接收重置密码的链接,从而创建新账号密码后进行登录 (注:效果代理入驻流程完成后,该账号密码可用于登录小红书专业号后台进行投放操作)

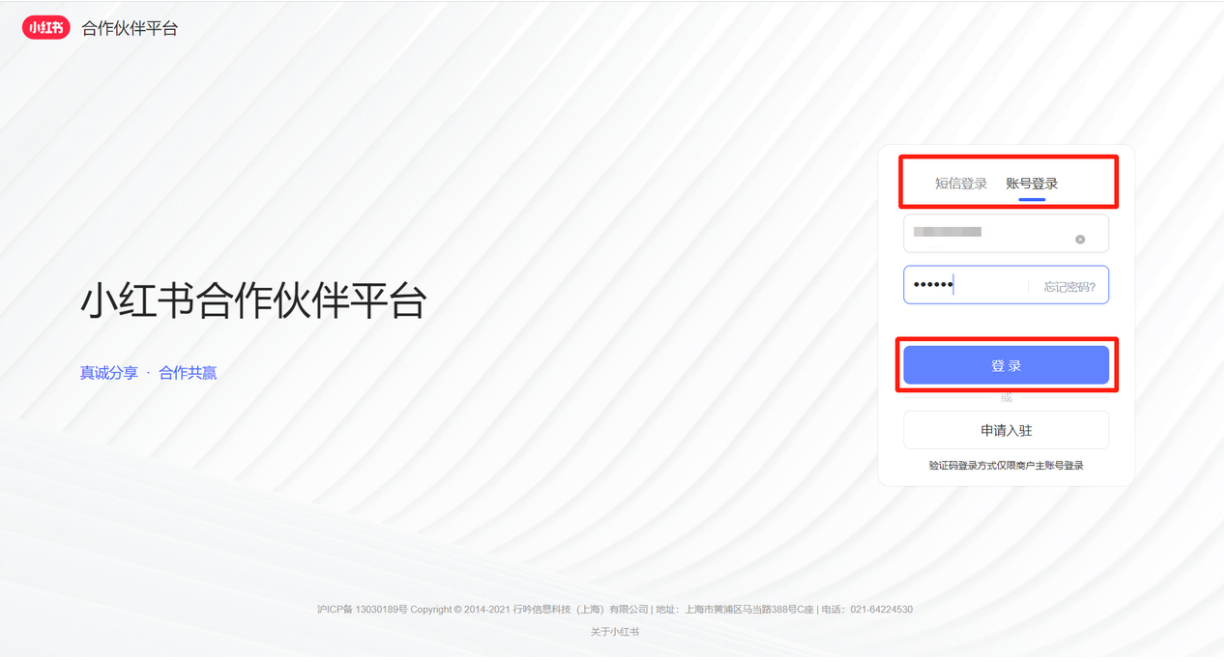

Step 1 :查询申请单据 使用路径:运营单位管理>入驻申请管理>查看/编辑申请单

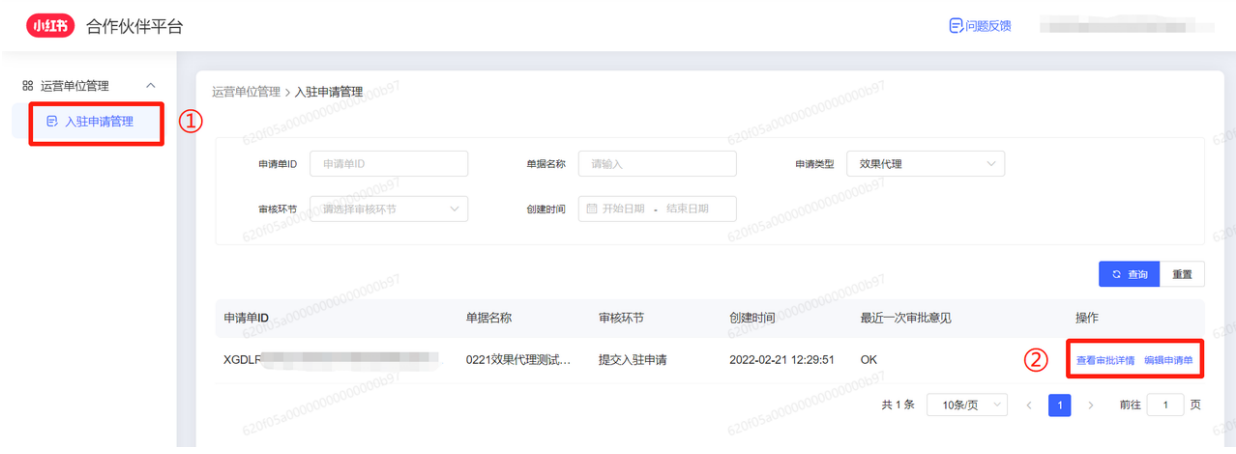

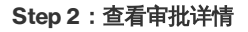

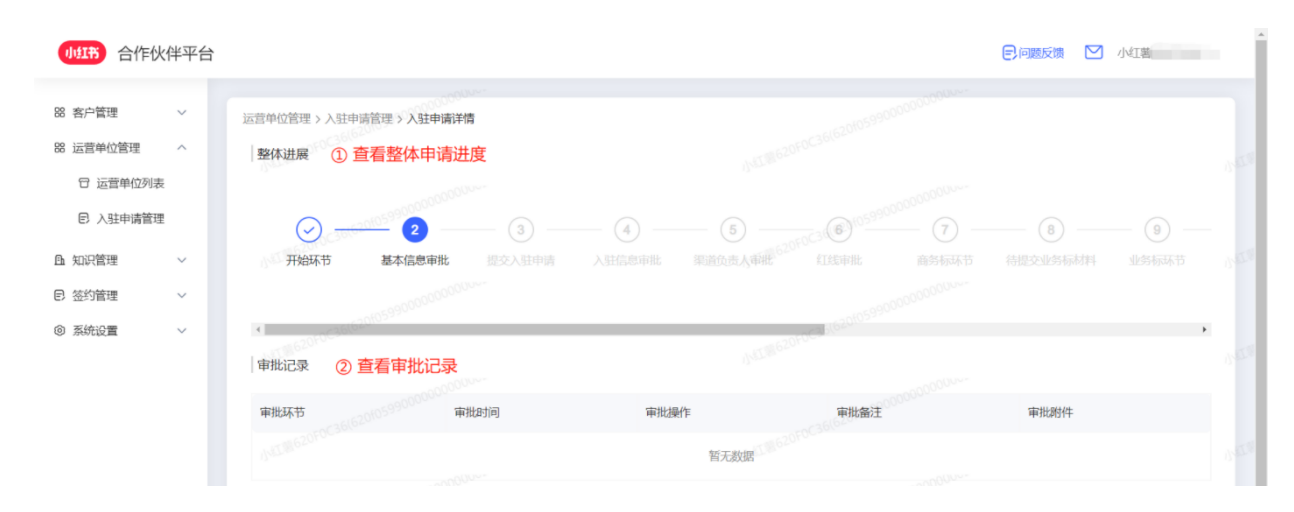

Step 3: 编辑申请单: 根据提示项完成「入驻申请详情」并进行提交

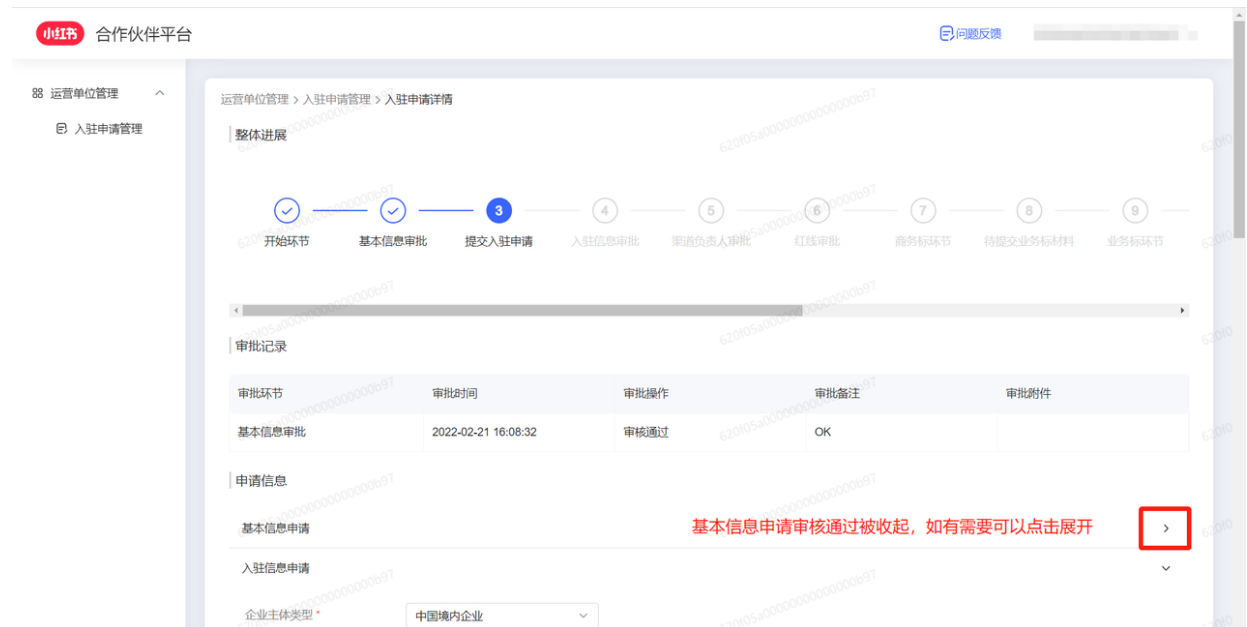

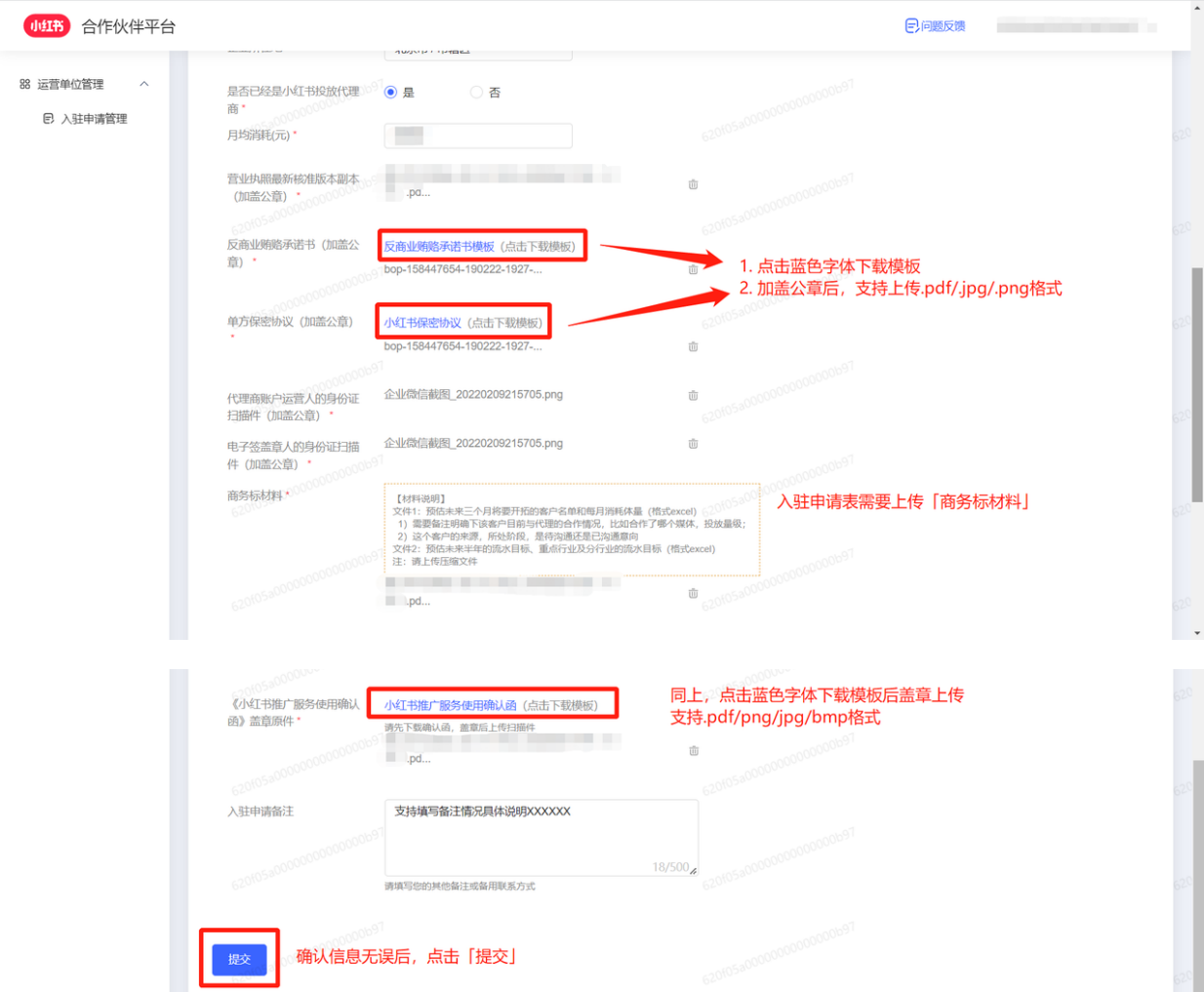

Step 4: 提交入驻申请表成功后, 等待各环节审批完成, 将通过邮箱提示审批进度, 随后即可进入下一步操作

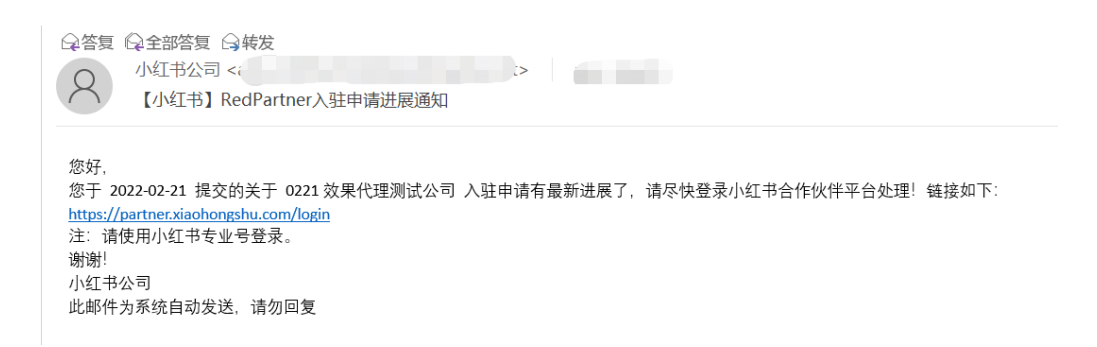

(三)提交业务标材料

● 说明:待入驻申请信息提交成功后,等待【入驻信息>渠道负责人>红线>商务标】系列审批环节通过后,再次登录合作伙 伴平台,进行上传业务标材料环节

- 使用路径:登录合作伙伴平台 (URL:<https://partner.xiaohongshu.com/login>[\)](https://partner.xiaohongshu.com/login%EF%BC%89%EF%BC%8C%E7%82%B9%E5%87%BB%E3%80%8C%E7%94%B3%E8%AF%B7%E5%85%A5%E9%A9%BB%E3%80%8D) >入驻申请管理>编辑申请单>上传业务 标材料
- 注意:原先提交的基本/入驻申请表信息在审核通过后,无法进行二次编辑,仅支持上传业务标材料

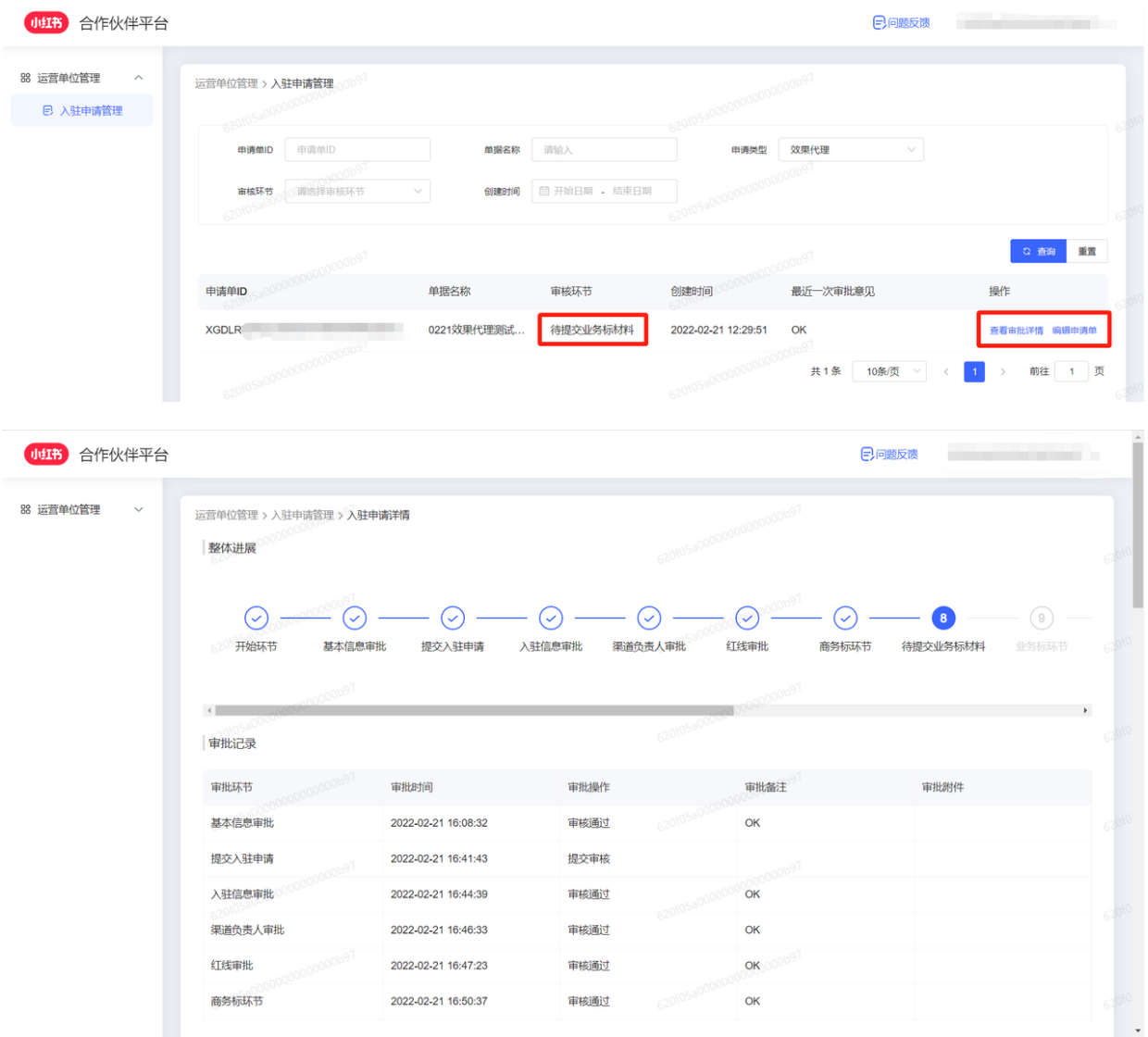

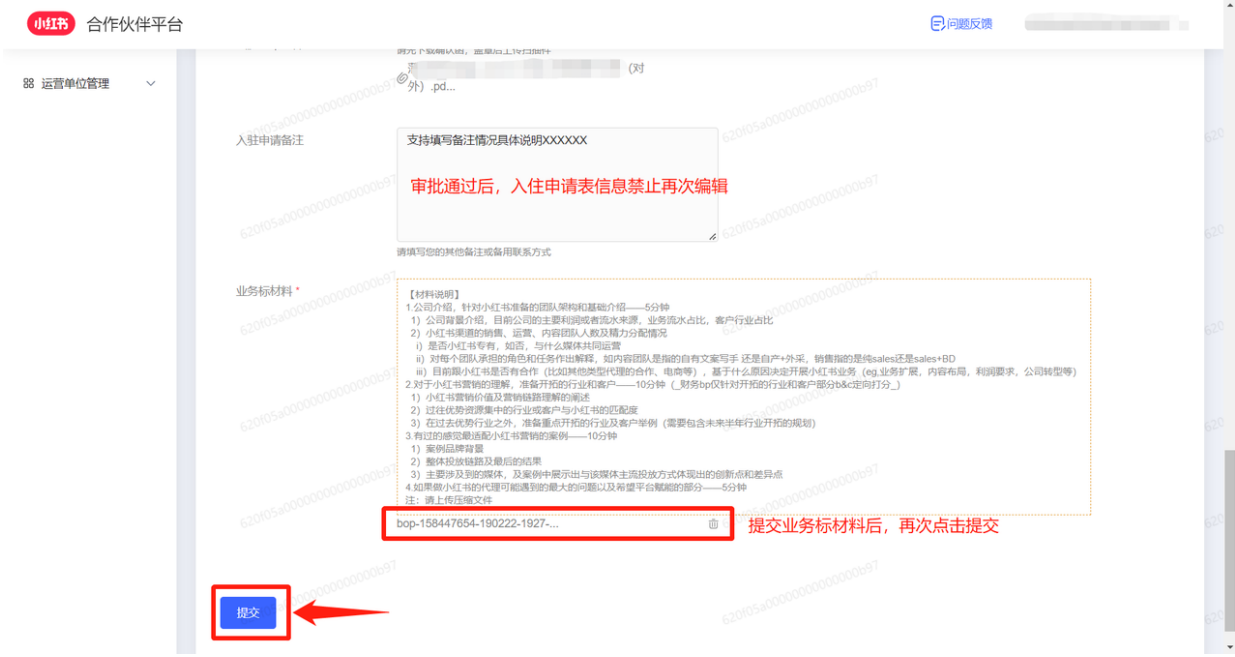

# (四)进行法大大电子签章认证

说明:上传业务标材料环节后, 需要代理商业务侧主动在「运营单位列表」中操作「法大大认证」环节 Step 1: 登录合作伙伴平台 (URL: <https://partner.xiaohongshu.com/login>) >运营管理 > 运营单位列表 > 点击「法大大认证」

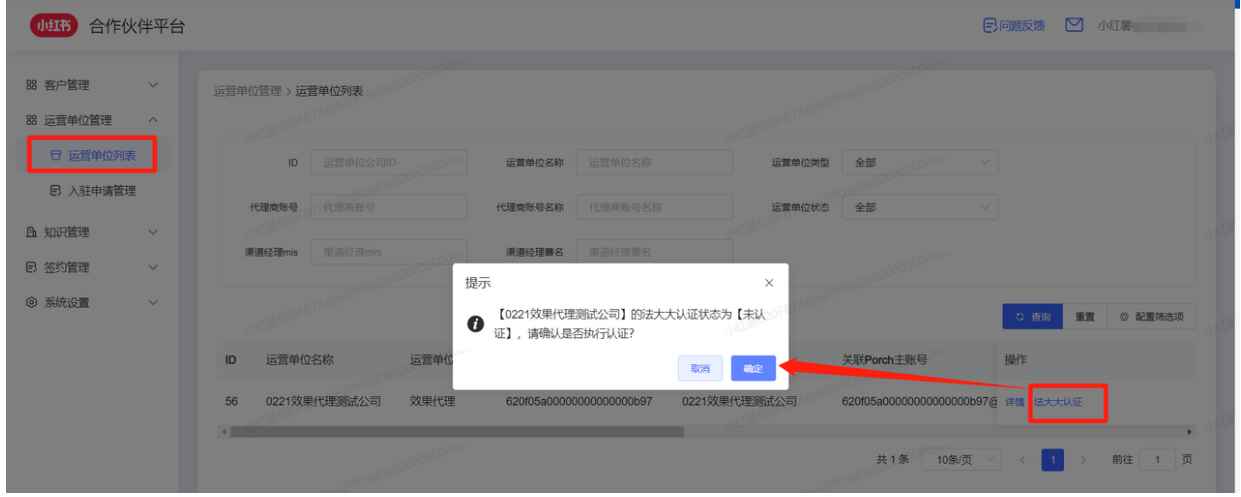

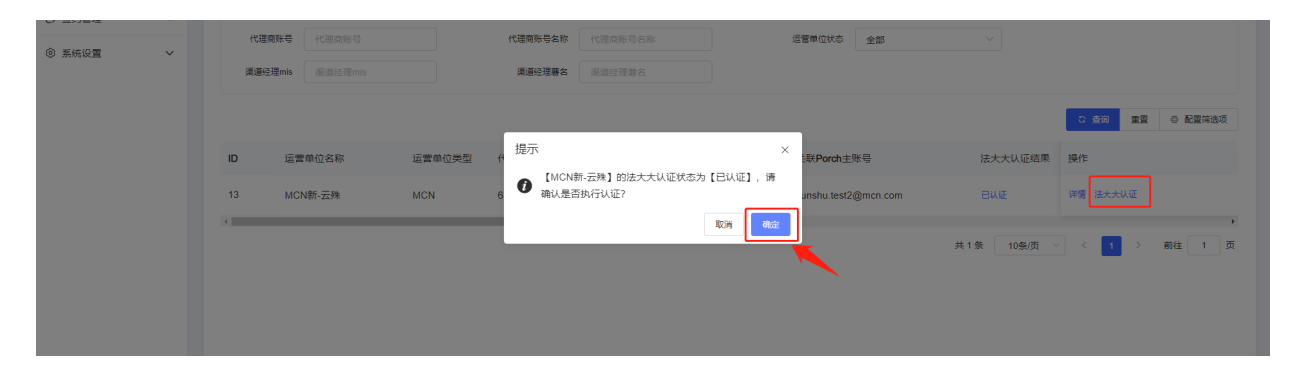

#### Step 2: 跳转法大大平台进行认证

● PC端完成企业信息、打款信息等相关认证流程

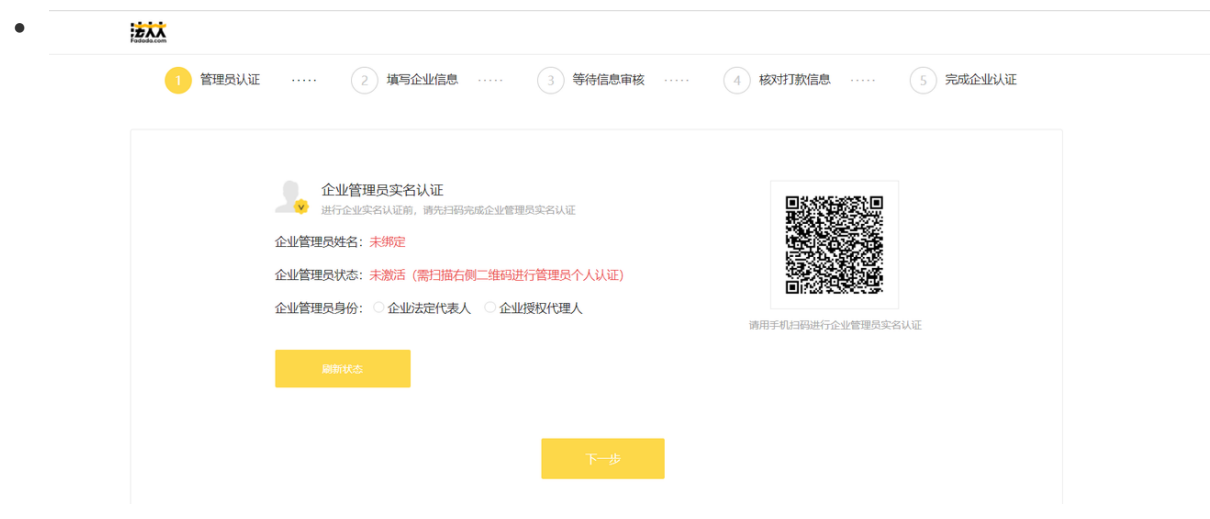

● 移动端扫描二维码,并根据操作提示进行实名认证,包含人脸识别、身份认证等相关操作步骤

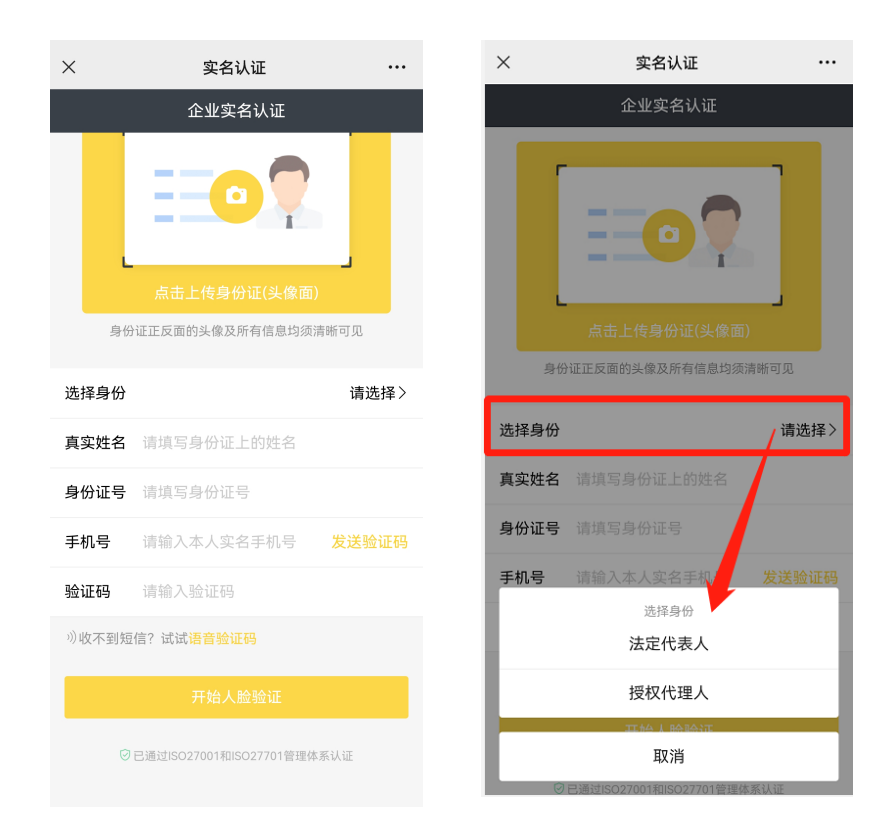

- 认证成功后,认证状态将变为=已认证
- 认证过程中,查看认证进展或处理认证问题,点击「认证中」可再次打开认证处理页面

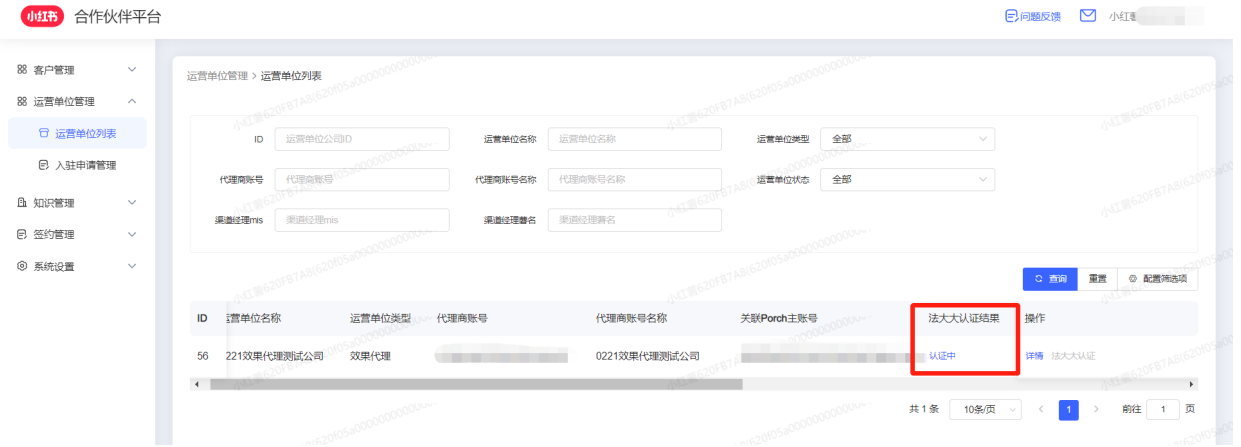

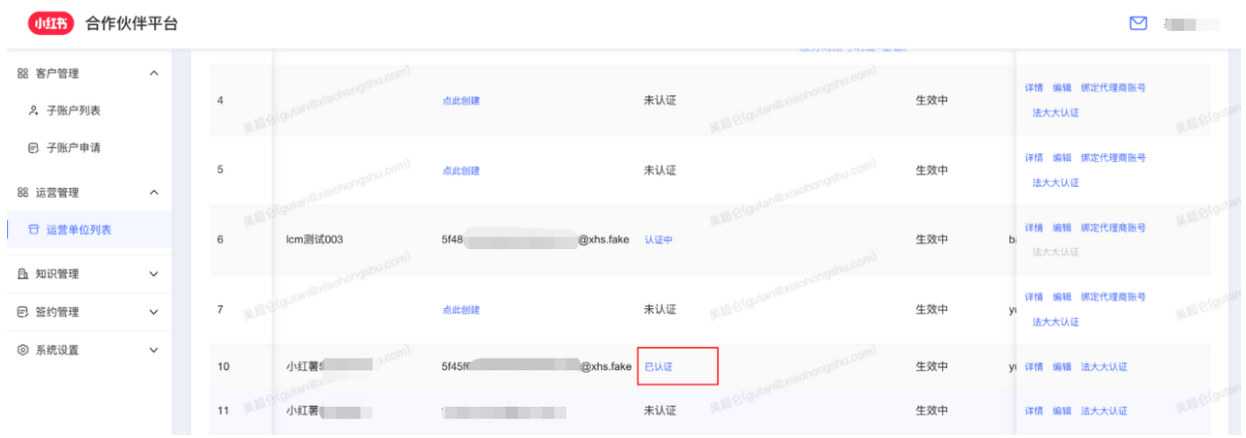

## (五) 签署效果年框合同电子签

说明:由小红书渠道经理发起效果年框电子签,代理商完成法大大认证后,可在「合同管理」模块中进行电子签签署 Step 1: 登录合作伙伴平台 (URL: <https://partner.xiaohongshu.com/login>) ,左侧菜单栏点击「合同管理」 Step 2: 查看未签署的合同,点击右侧操作栏「签署」

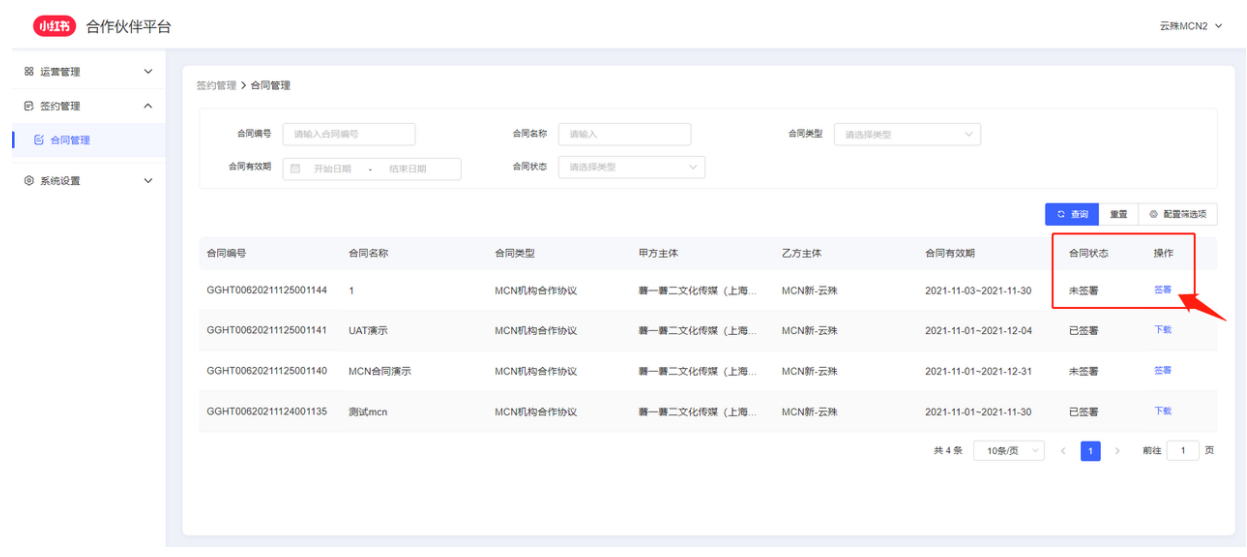

Step 3: 甲方对合同内容进行确认后, 点击右下角【确认签署】, 系统将自动定位盖章; 此时需要填写的「法大大认证」时手机验 证码,即可成功签署

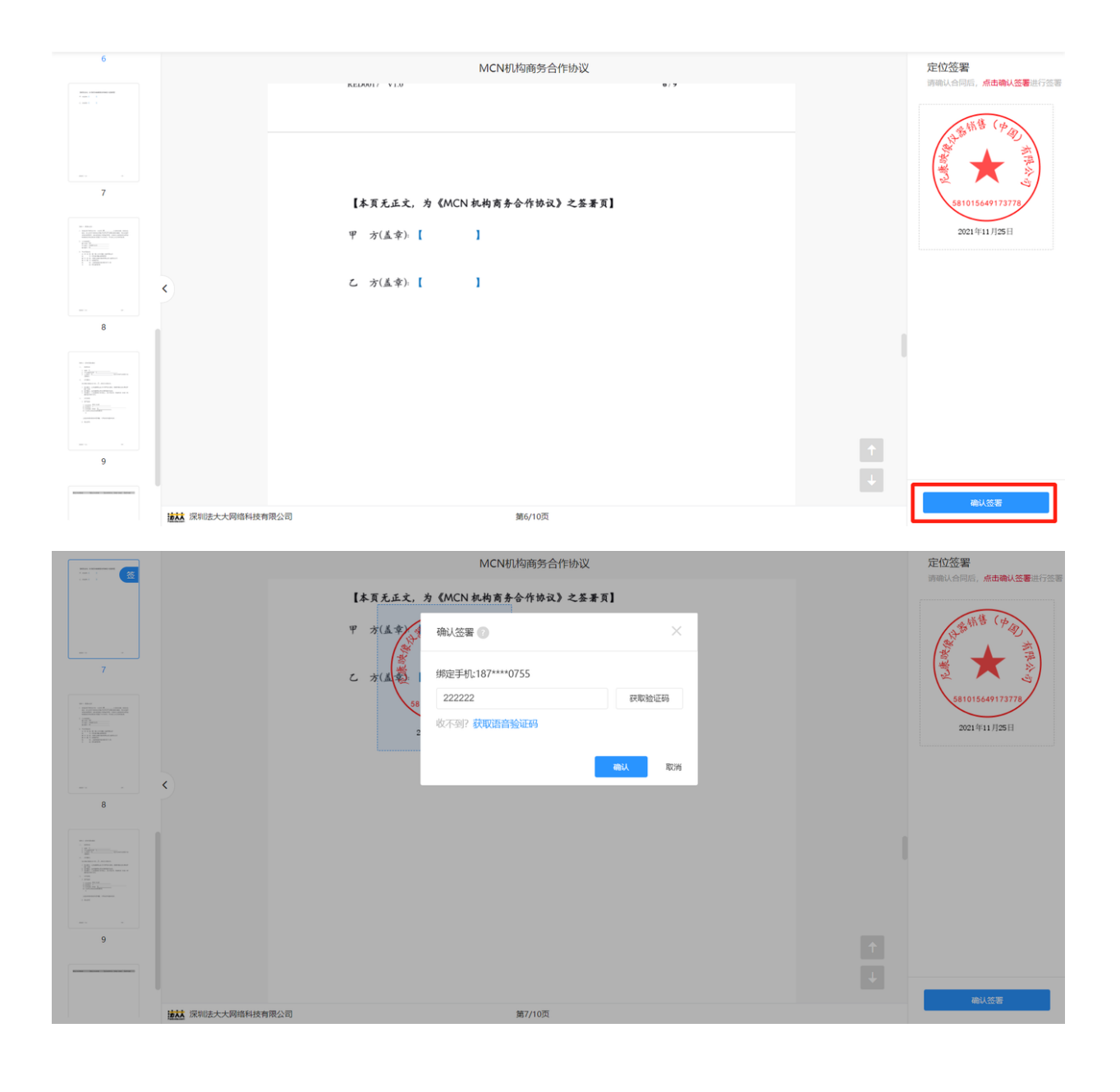

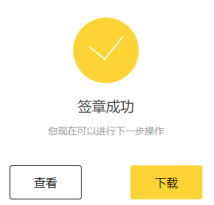

# (六)上传保证金凭证

说明:电子合同签署成功后,到达【上传保证金凭证】环节

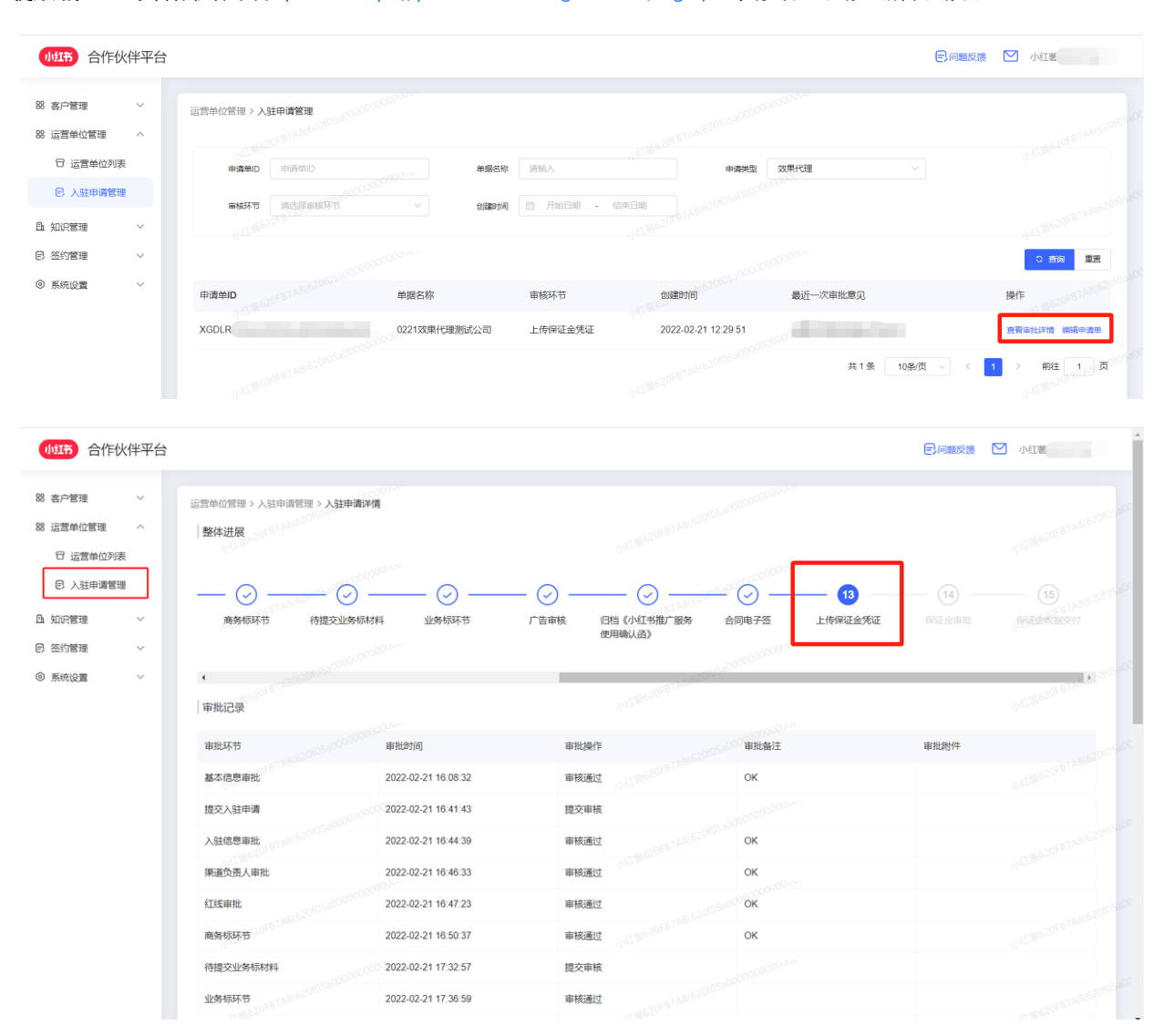

#### 使用路径:登录合作伙伴平台(URL:<https://partner.xiaohongshu.com/login>) >入驻管理申请 > 编辑申请表

- 申请信息中已审批通过的信息被折叠,如需查看点击右侧箭头展开即可
- 根据提示项操作上传保证金流水凭证后,点击提交即可

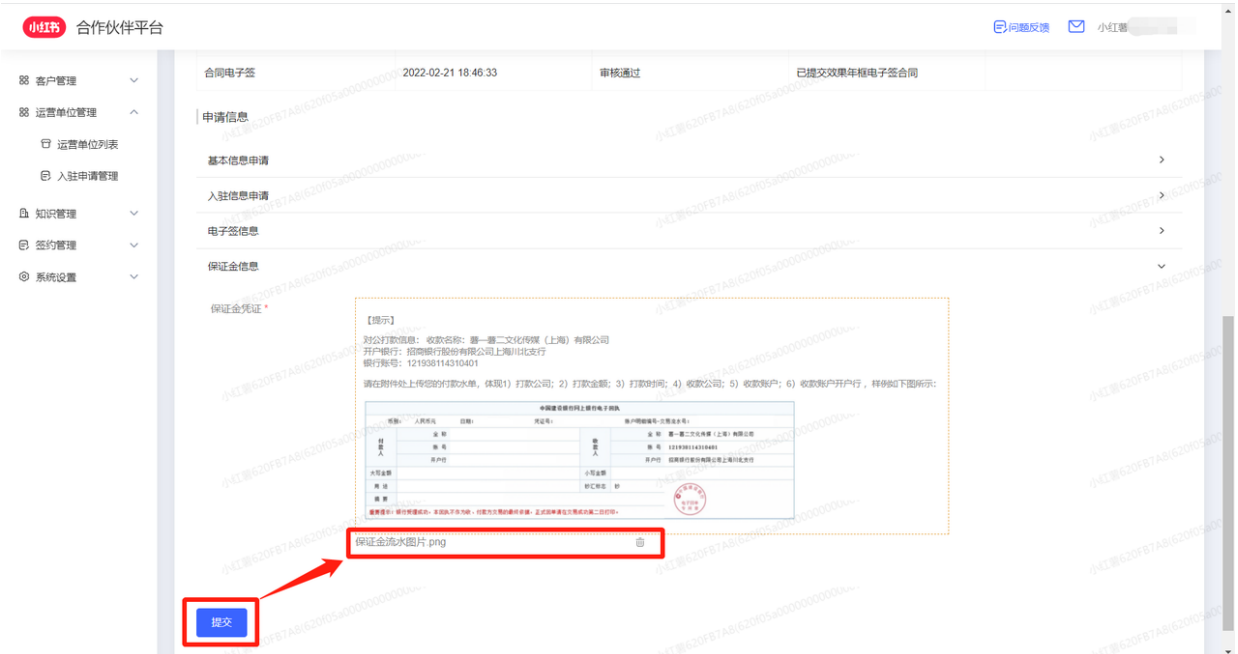

# (七)审批完成

- 等待审批流完成后,即完成线上入驻流程,后续可正常登录小红书合作伙伴平台正常使用 (URL:<https://partner.xiaohongshu.com/login>)
- 并可以使用登录合作伙伴平台邮箱密码登录小红书专业号后台进行投放操作 (URL:<https://pro.xiaohongshu.com/ares/login>)

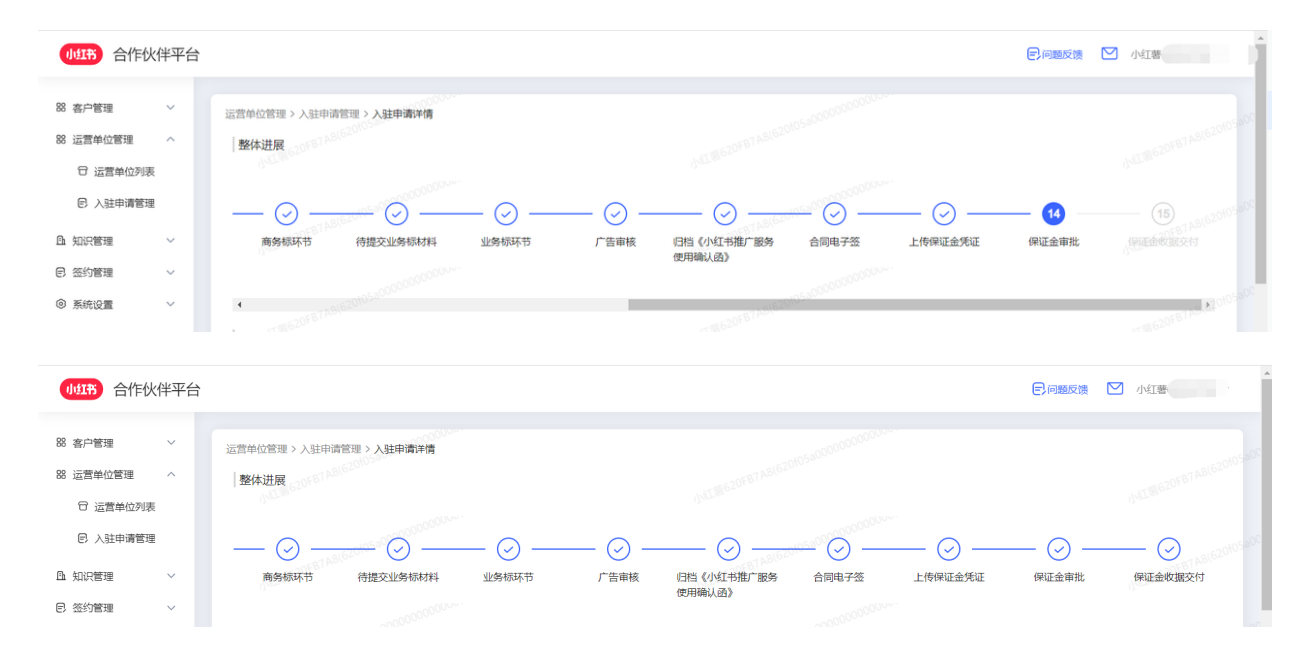

三、问题反馈入口

- 以上为小红书【效果代理商线上入驻】的操作流程介绍,使用过程中如遇问题,可点击系统右上角【问题反馈】
- 请将您遇到的问题进行具体描述,并发送至 [partner\\_service@xiaohongshu.com](mailto:partner_service@xiaohongshu.com),请在邮件标题中标明【系统bug】或【需 求反馈】,感谢您的支持与理解!

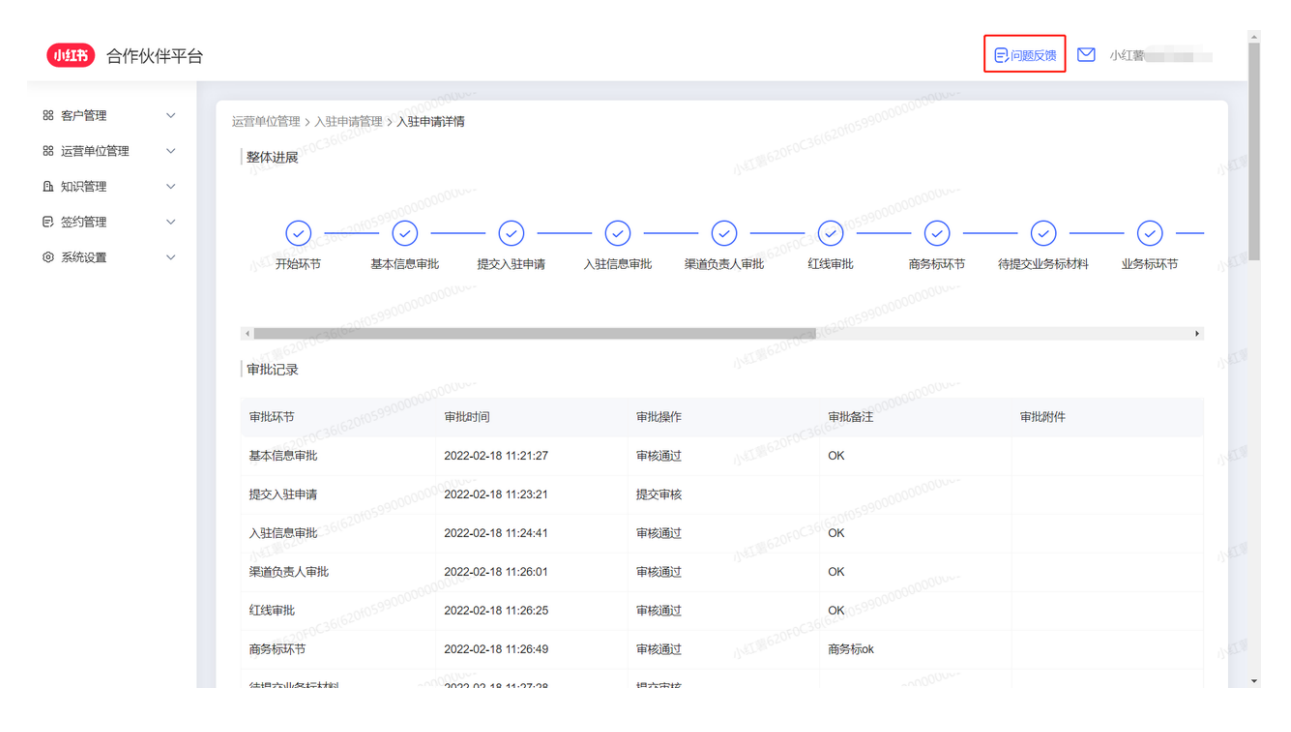